# **iEEG Review instructions**

## **NOTE: You must be using Internet Explorer or Edge browser for the login process to work.**

Once you log in to the Physician Login Portal, you will see this screen with the list of your patients. From here, click on the green button.

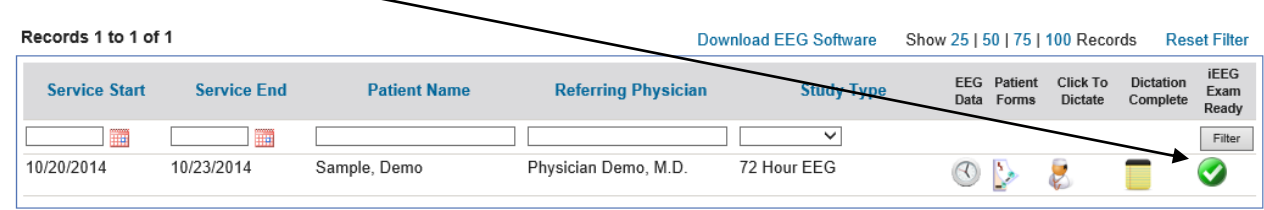

It will log you in to iEEG Review showing you a list of your Patients. Click the patient study to highlight it. If the study you are reviewing is more than 2 months old, cneck the 'Include Archived' box.

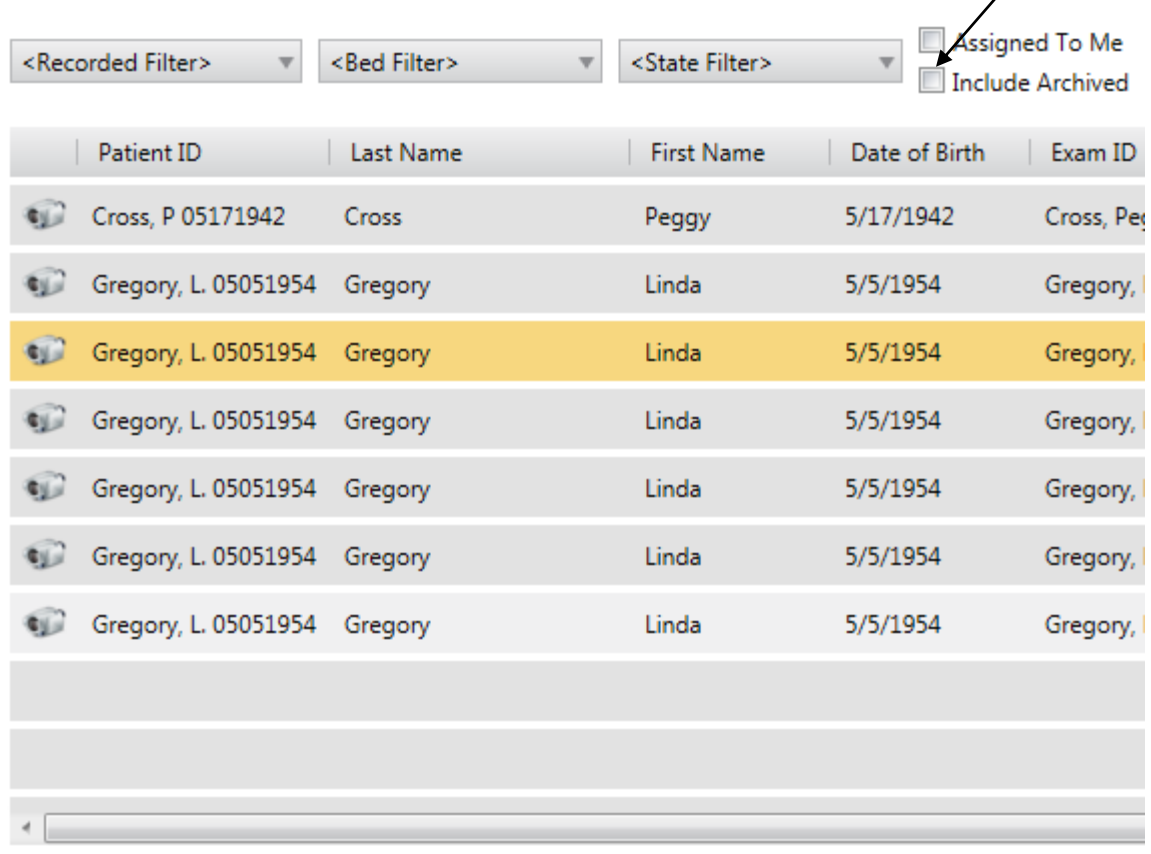

Click the 'Review' button at the bottom of the screen to open the study.

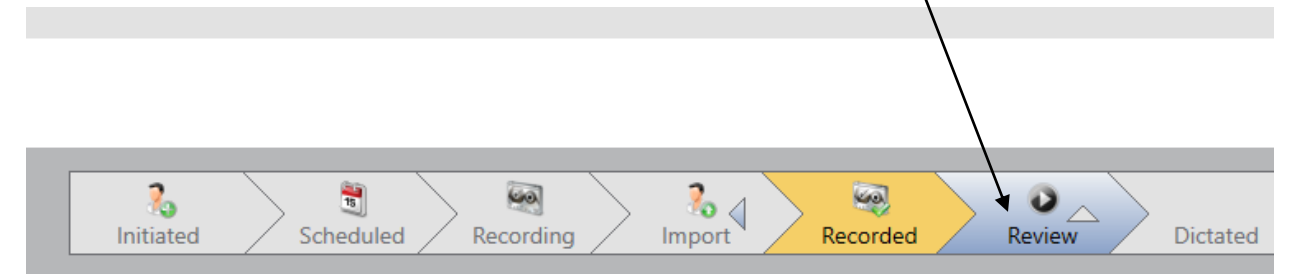

The study will open.

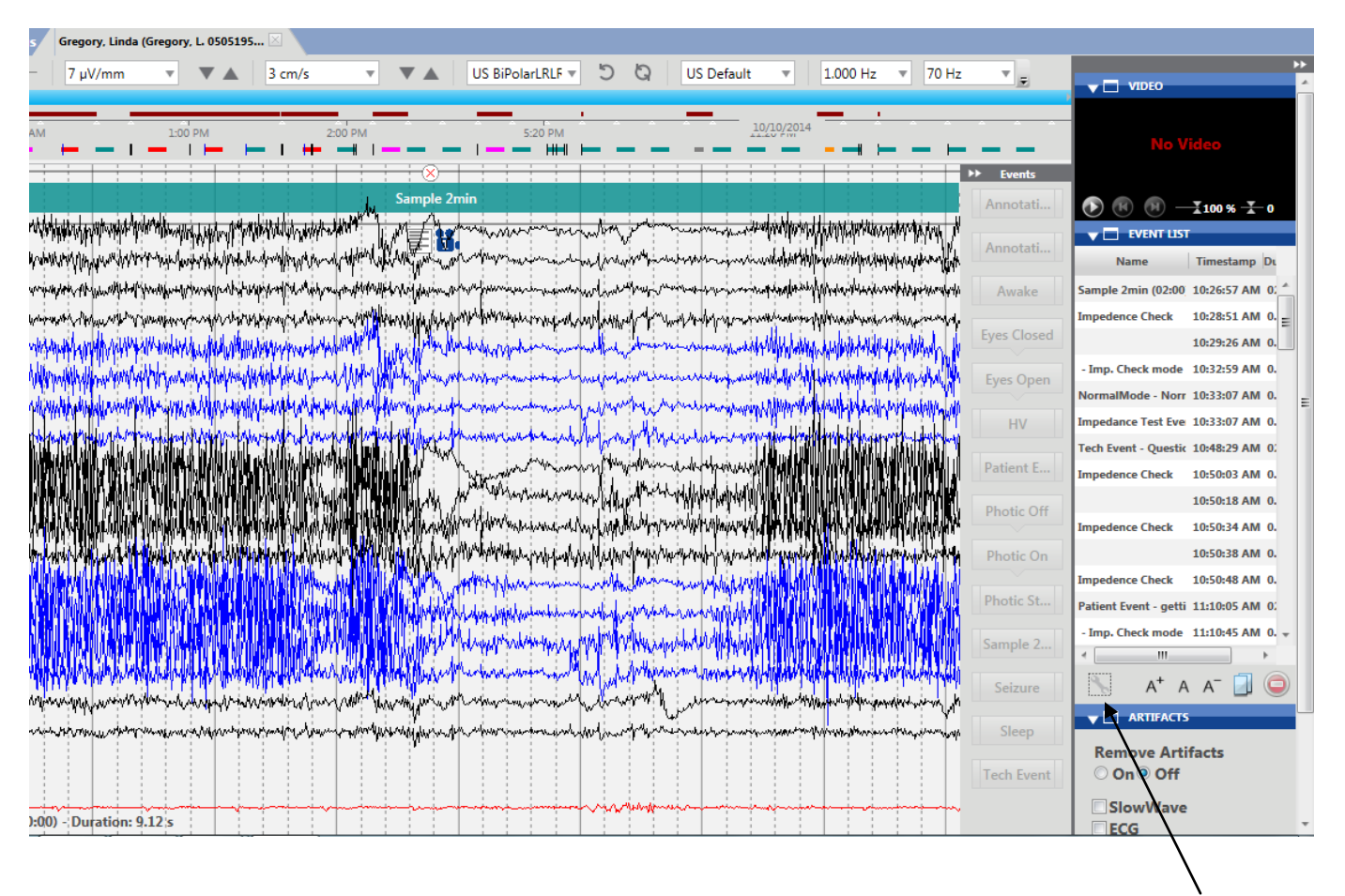

At this point, you will need to adjust the System Detetected Spike confidence threshold: to 100%. Click on the wrench at the bottom of the event list. It will be at 0.0% the first time you open a study. Click and drag the threshold bar the the right until it is at 100%.

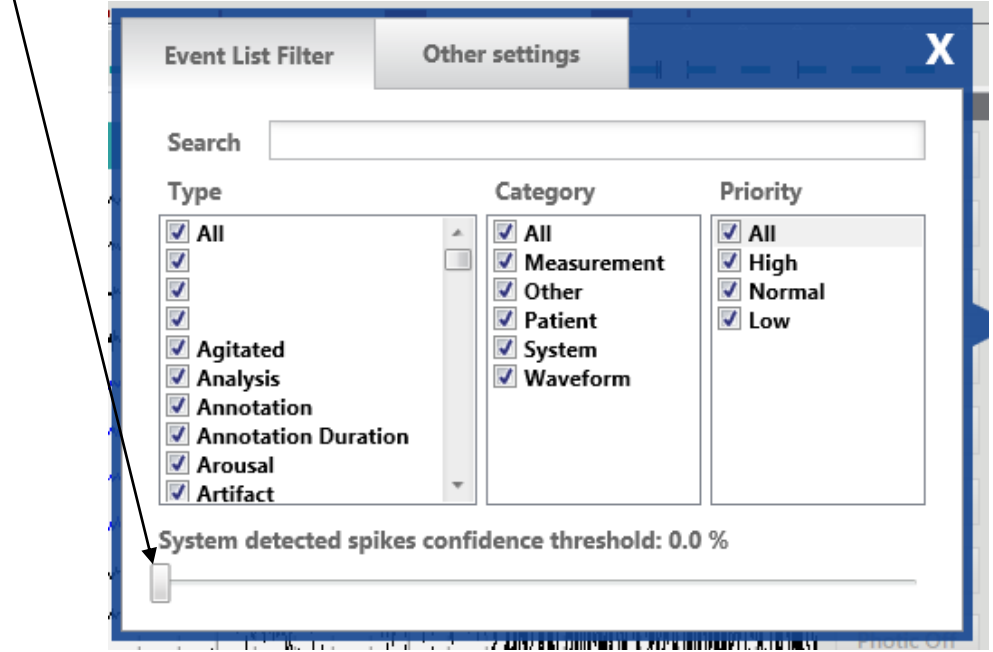

This only needs to be done on the first study you review. After that it will remain at 100%. Close the window.

Navigate through the study – There are several ways to navigate through the study.

Using the Mouse - Place cursor on waveforms toward the right of the screen, an arrow will appear. Left click the mouse and the study will advance one page. Place the cursor to the left of the screen then left click to go back in the study.

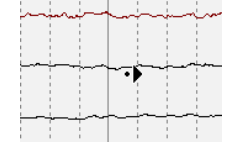

Auto page – Left click on the arrow in the upper left hand of the toolbar to begin the auto page. To pause paging click the arrow again, or press the space bar on your keyboard. To adjust speed, click the down arrow in the box or use the slider.

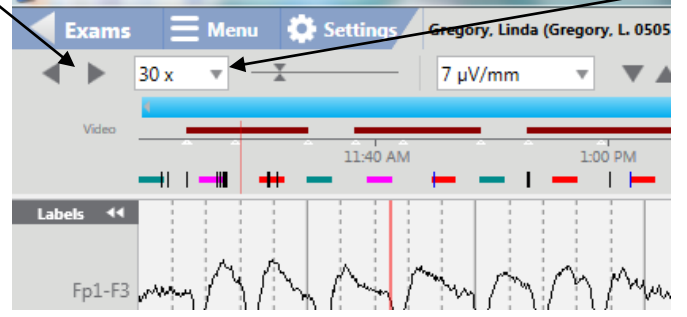

Keyboard – Page up, Page down – moves forward or back one page.

Time Line – Left click on the time line to go to specific time in the study. The vertical red line denotes the date/time in the study.

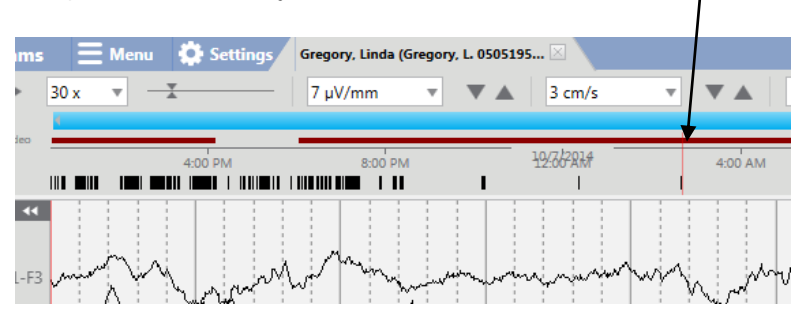

Event list – Left click on event in the event list to go to that event. Events can be organized in alphabetical order by clicking on 'Name" under event list. Clicking on "Timestamp" to organize events in chronological order

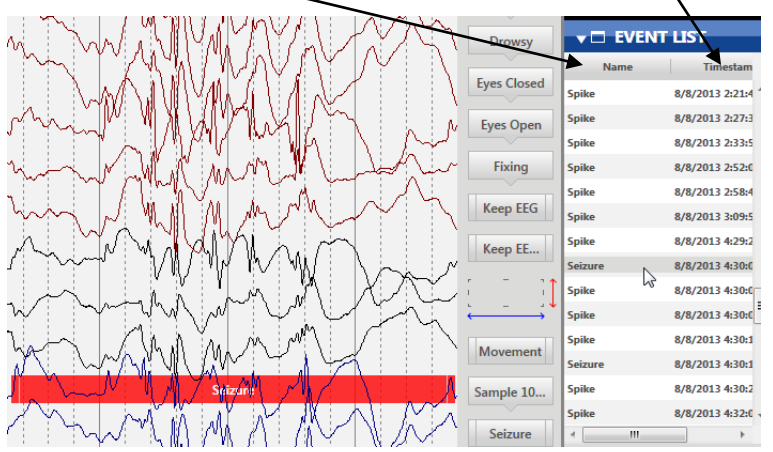

Tool Bar – the number of icons displayed on the toolbar is dependent on the screen size and resolution. If the icons cannot be displayed across the screen an arrow will be available to allow access to remaining icons.

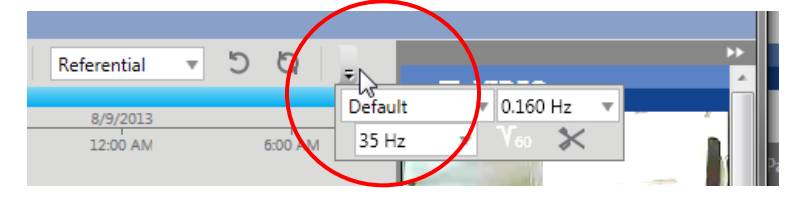

## Changing Montages, Perspectives, Sensitivity and Filters

Changing Montages and Perspectives – iEEG allows for many perspectives, each perspective can have different montages as well as a different event list. The perspective chosen will dictate which montages show up in the montage drop down list in the toolbar. Choose US Default perspective

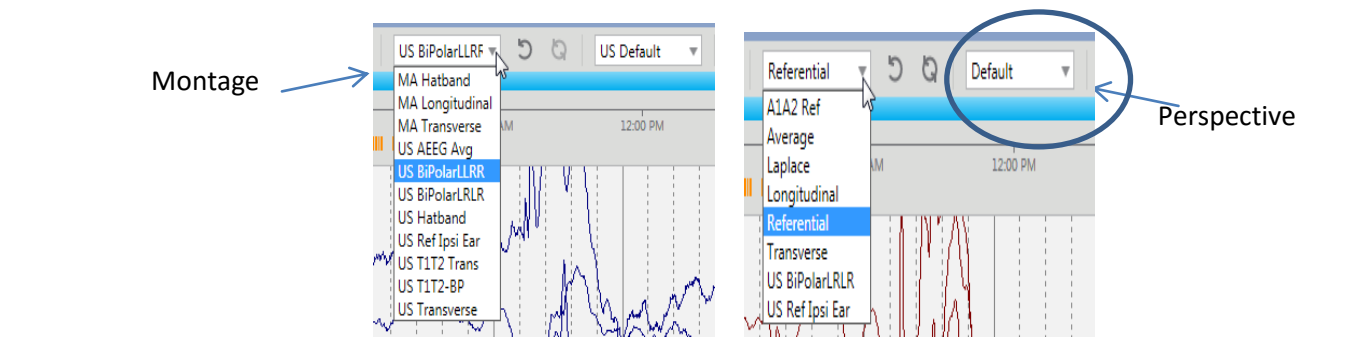

#### Changing Sensitivity

If Waveform window is active - roller wheel on the mouse will increase and decrease sensitivity. Sensitivity up/down arrows on the toolbar.

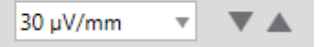

#### Changing Filters:

Click the down arrow next to the filter you wish to change.

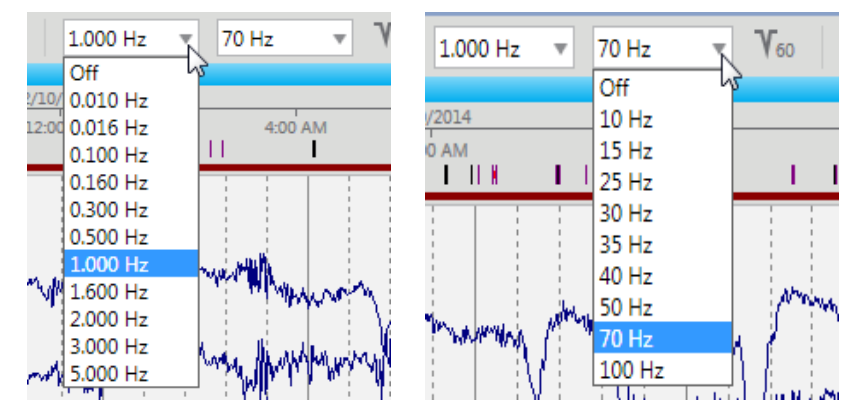

### Reviewing Video

The red line above the timeline indicates video is present for that portion of the EEG. Note: In clipped studies, not all video is included. Only Patient Events, Tech Events, Seizure- Rhythmic Bursts, Awake and Sleep Samples are clipped with Video. In the Original file all video recorded will be included.

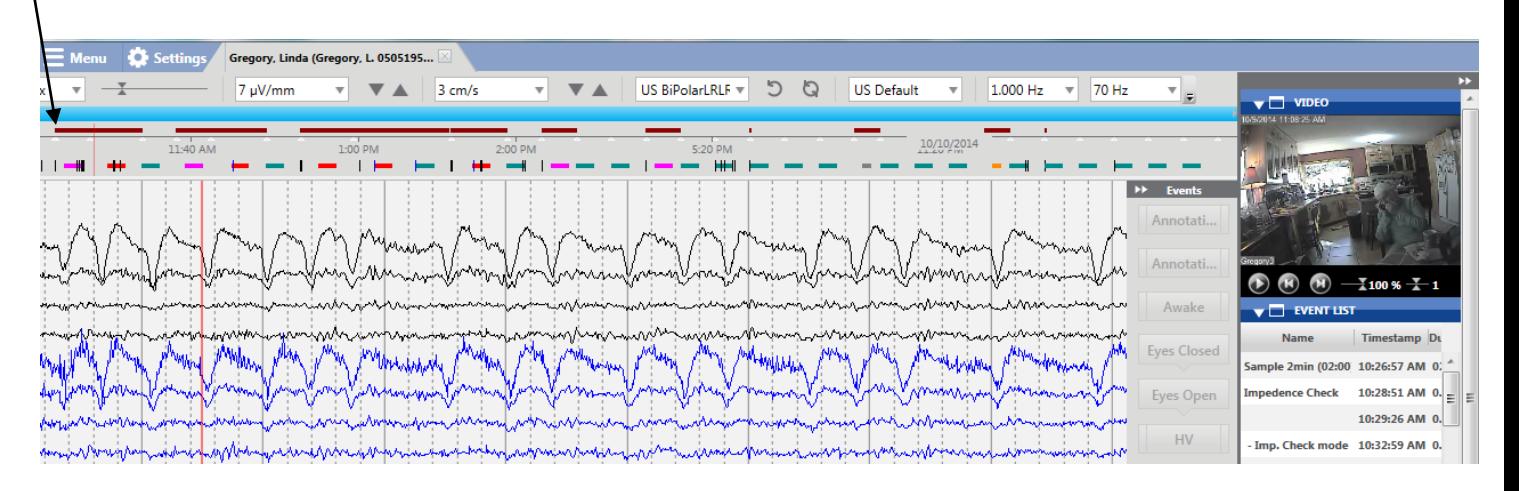

To play video, click the arrow on the player. To enlarge the video window, click the box next the the word 'Video'.

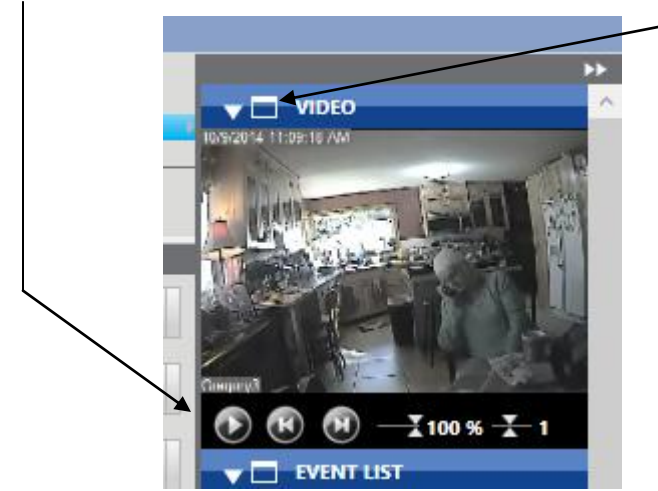

To return to normal view, click the red X in the upper right corner of the video window.

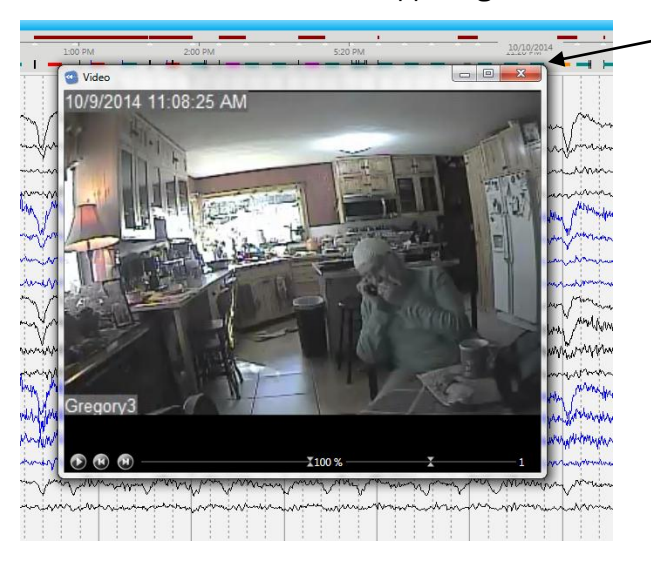